## **MIDDA** פסגות טרייד החדשה לחווית מסחר משודרגת

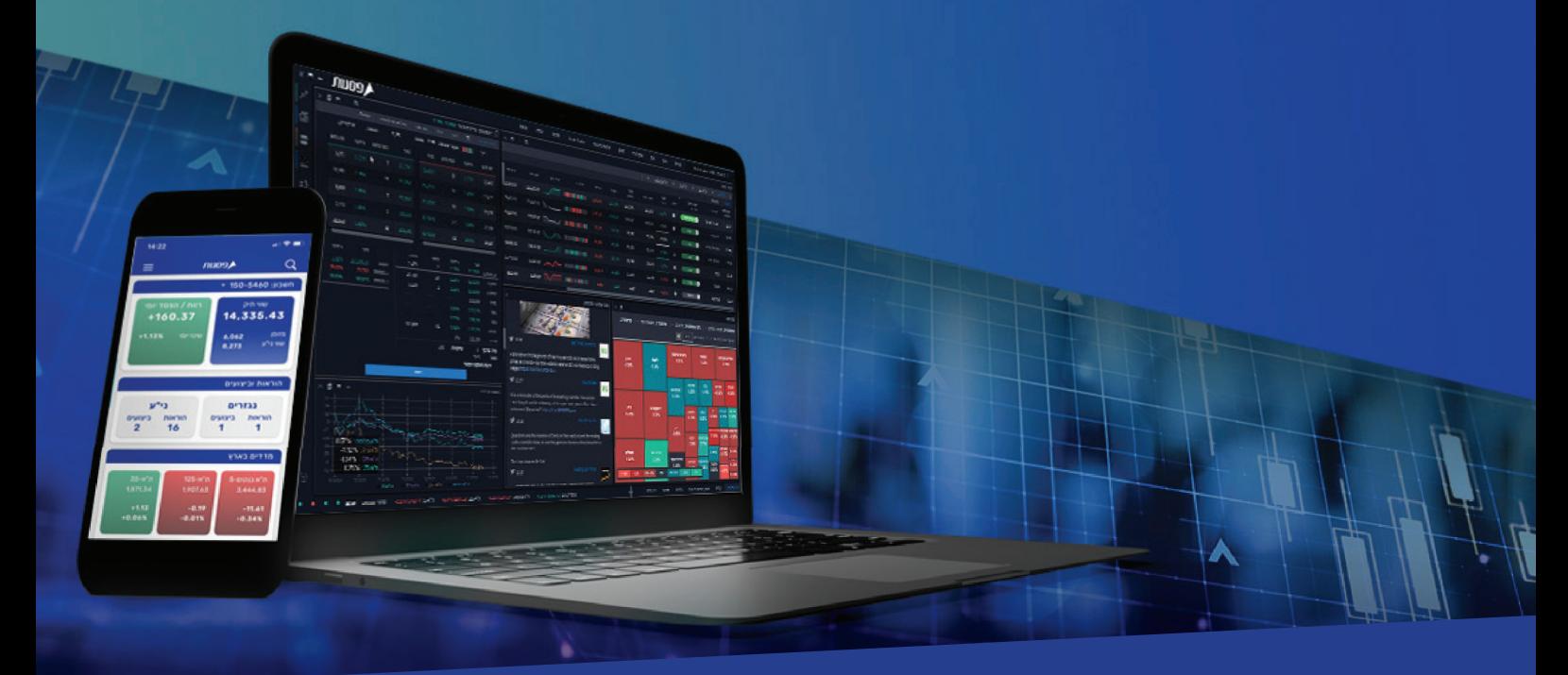

### מדריך מערכת המסחר ב-**Mobile**

**המערכת החדשה - Trade Psagot, הינה מערכת חדשנית, שתאפשר לסחור במניות בארץ, באירופה ובארה"ב. בנוסף, המערכת תאפשר מעקב אחר ני"ע באמצעות בינה מלאכותית, צפייה בנתוני מסחר היסטוריים, תחזיות אנליסטים, קבלת נתוני מסחר בזמן אמת, עדכונים** 

**כלכליים, צפייה ביתרות חשבון, תשואות, מבנה תיק ההשקעות ועוד.**

**פרק חמישי:**  סביבת עבודה למשקיע ולסוחר

**פרק רביעי:**  מצב חשבון אישי

**פרק שלישי:**  פקודות מסחר בבורסה

**פרק שני:**  התקנת מערכת המסחר - פסגות טרייד

פסגות טרייד

**פרק ראשון:** 

תוכן עניינים עניינים

## מערכת פסגות טרייד ופרטי קשר

#### פסגות טרייד

פסגות טרייד, הינה מערכת מסחר מתקדמת להשקעות בשוק ההון, המאפשרת לסחור בבורסה, במגוון רחב של מכשירים פיננסים וניירות ערך בארץ ובעולם. בין היתר, ניתן לסחור ולהשקיע במניות, אגרות חוב, קרנות נאמנות, קרנות סל, קרנות מחקות, s'ETF, אופציות וחוזים עתידיים. מערכת המסחר החדשנית של פסגות טרייד, מאפשרת לסוחרים ולמשקיעים בבורסה, להשתמש במגוון כלים טכנולוגיים להשקעות, המאפשרים מעקב אישי אחר ניירות ערך, נתוני מסחר היסטוריים, תחזיות אנליסטים, נתוני מסחר בזמן אמת, התראות ועדכונים כלכליים שוטפים, צפייה ביתרות חשבון, תשואות ומבנה תיק ההשקעות.

1

פרק

#### פסגות טרייד לשירותך

**חיוג ישיר לפסגות טרייד:** 073-7704000 **למוקד תמיכה טכנית פסגות טרייד:** הקשה מס' 1 - שלוחה מס' 1 **לחדר מסחר פסגות טרייד:** הקשה מס' 1 - שלוחה מס' 2 **לשירות לקוחות פסגות טרייד:** הקשה מס' 1 - שלוחה מס' 3 **למוקד מכירות פסגות טרייד:** הקשה מס' 1 - שלוחה מס' 4 **דוא"ל שירות פסגות טרייד:** il.co.psagot@Trade

### התקנת מערכת מסחר פסגות טרייד Mobile

#### **יש להוריד את האפליקציה מחנות האפליקציות >>>**

**לבעלי מכשיר ממשפחת – Android** Android Apps on Google Play << **לבעלי מכשיר ממשפחת – iPhone** App Store << יש לחפש את האפליקציה תחת השם >> Trade Psagot ולאחר מכן >> לבצע התקנה במכשיר האישי

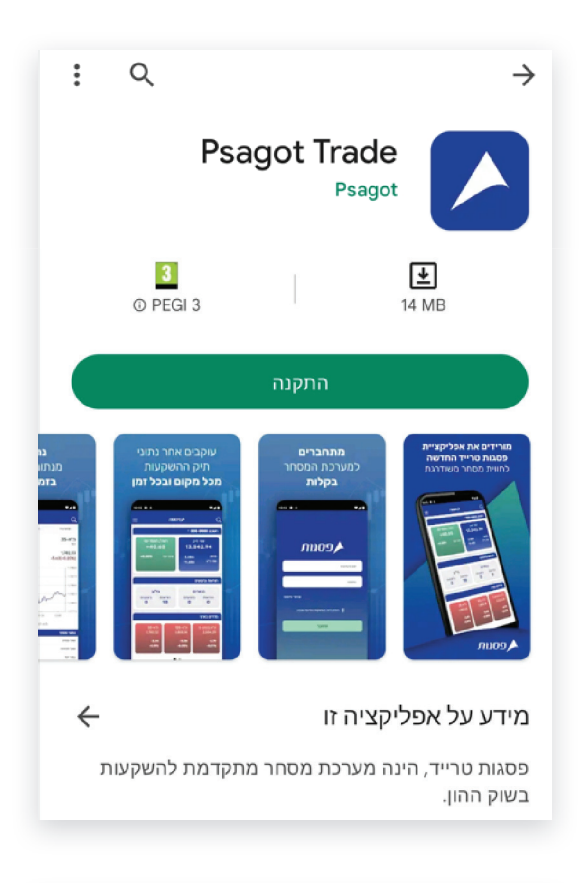

2

פרק

בסיום התקנת מערכת המסחר >> icon trade Psagot << יופיע על מכשירכם האישי

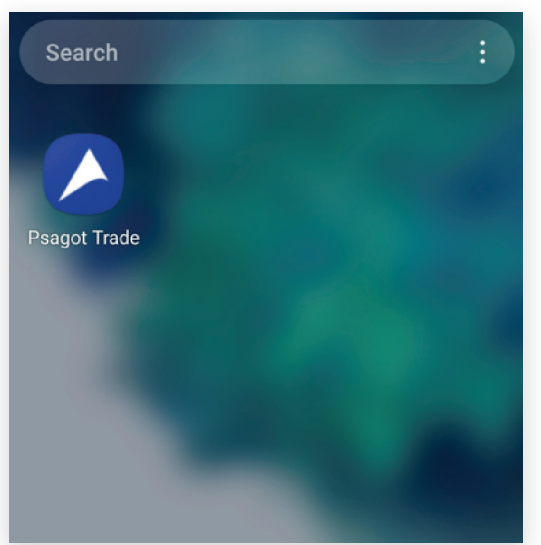

## כניסה למערכת המסחר Psagot Trade

**שם משתמש:** תעודת זהות של בעל/ת החשבון **סיסמה:** הסיסמה האישית שלכם – בכניסה ראשונה יש לאפס סיסמה.

לצורך שחזור סיסמה >> יש ללחוץ "שכחתי סיסמה" >> לענות על 2 שאלות אבטחה >>>

בנוסף, ניתן להתקשר לחדר מסחר להנפקת סיסמה חדשה בטלפון >> 073-770400 שלוחה מס' 2

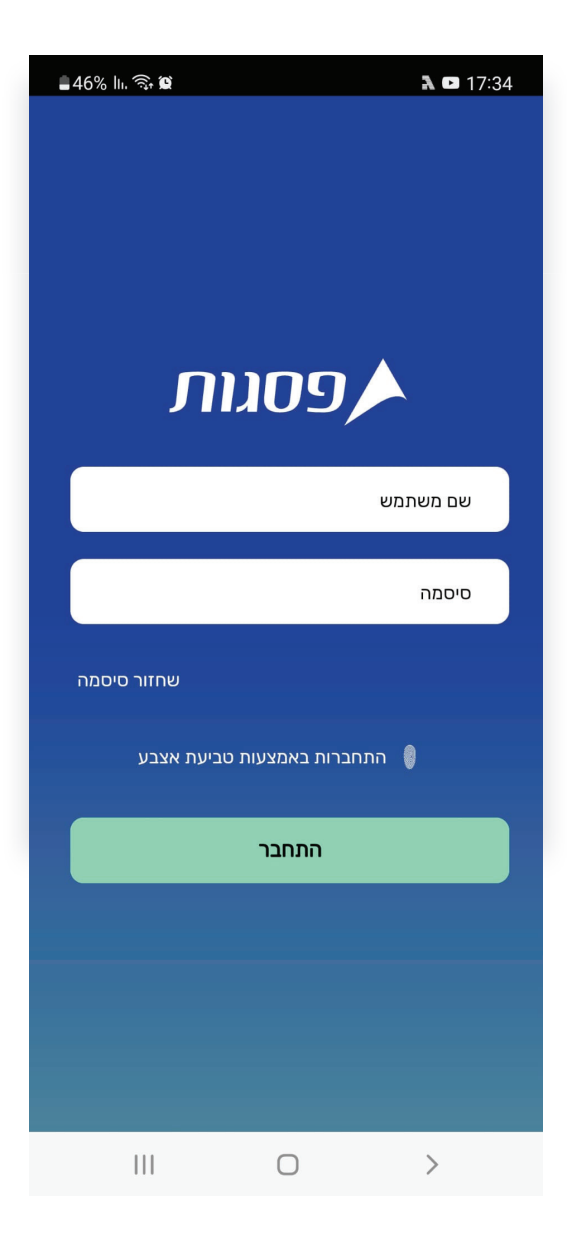

2

פרק

## 3 פרק

#### **חיפוש ני"ע וביצוע פעולות**

במסך הראשי >> לוחצים על שלושת הפסים בצד שמאל >> נפתח תפריט

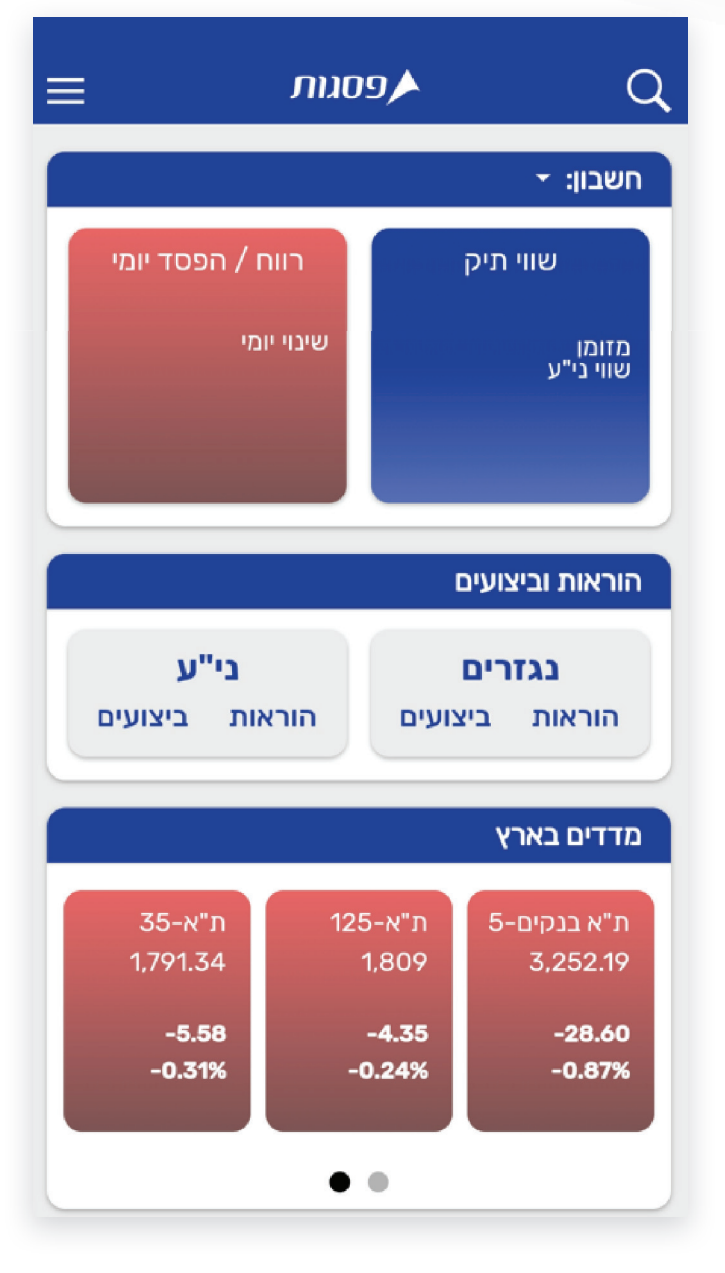

3 פרק

#### лио9А ראשי ĥ חשבון 1 יתרות מקוונות הוראות וביצועים תנועות היסטוריות מסגרות ונתוני אשראי ביצוע פעולות תיקים אישיים שוק ❹ מדדים בארץ  $\overline{\left( \right. }%$ אג"ח  $\overline{\textbf{C}}$ קרנות סל  $\overline{\textbf{C}}$ קרנות נאמנות  $\overline{\left( \right. }%$ נגזרים m חדשות חדשות כלליות חדשות בורסה

#### **חיפוש ני"ע וביצוע פעולות**

כדי לסחור ולבצע פעולות >> לוחצים על הוראות וביצועים >> מגיעים למסך למסחר

# 3 פרק

#### **חיפוש ני"ע וביצוע פעולות**

#### **במסך לסוחר ניתן לקבל את המידע הבא:**

- 1 כל הפעולות בחשבון
	- 2 פעולות רצף
	- 3 פעולות בנגזרים
	- 4 פעולות בקרנות
- 5 פעולות בניירות ערך זרים

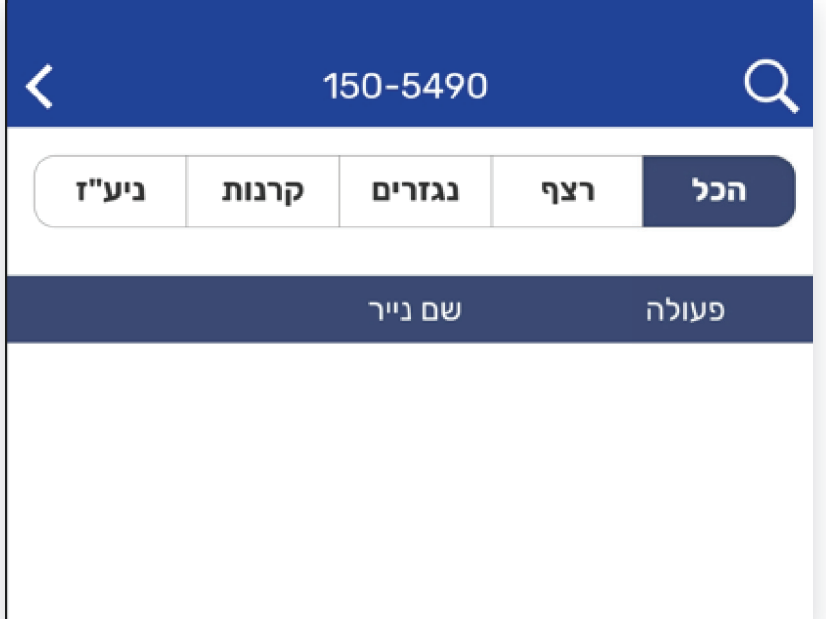

#### **בזכוכית המגדלת ניתן לחפש ני"ע באמצעות:**

- 1 מספר ני"ע
- 2 שם ני"ע בעברית ובאנגלית
	- 3 סימבול

## 3 פרק

#### **חיפוש ני"ע וביצוע פעולות**

לאחר שמצאתם את ני"ע המבוקש >> יש לבחור את הפעולה הרצויה >> קנייה או מכירה בחלק התחתון של המסך >> ניתן להוסיף את ני"ע לתיק האישי למעקב

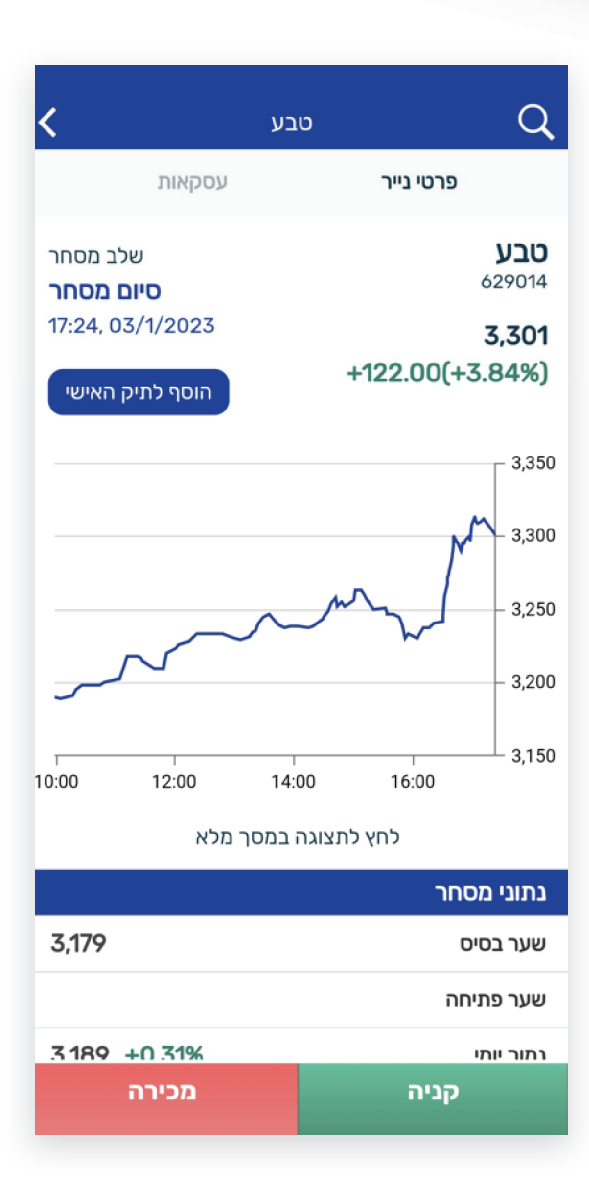

## 3 פרק

#### **חיפוש ני"ע וביצוע פעולות**

לקניה >> לוחצים על קניה (כפתור ירוק) בצד ימין >> בחלק התחתון של המסך

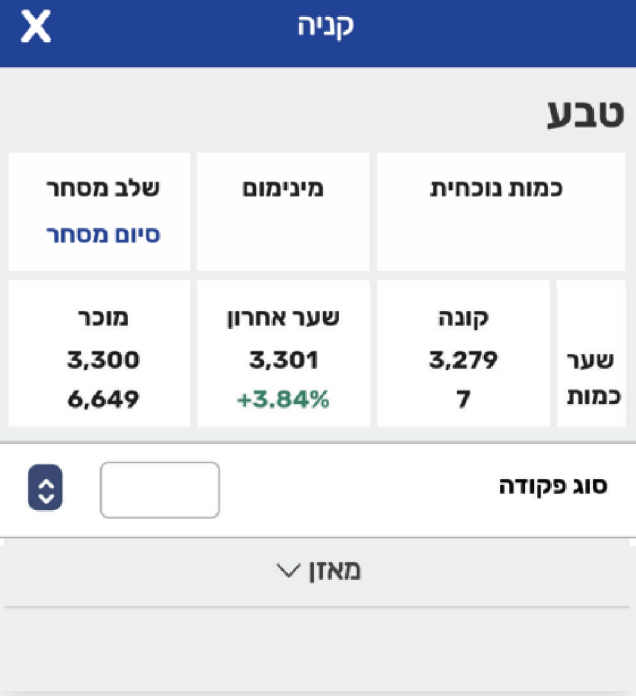

למכירה >> לוחצים על מכירה (כפתור אדום ) בצד שמאל >> בחלק התחתון של המסך

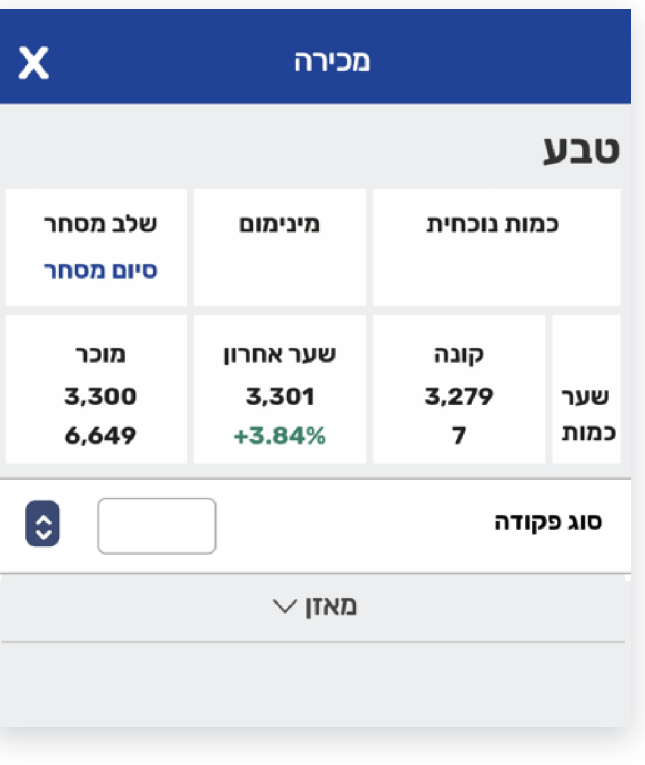

3 פרק

> **חיפוש ני"ע וביצוע פעולות** ניתן לבצע חיפוש ופעולות בני"ע באופן הבא >> לחיצה על זכוכית המגדלת בצד ימין >>

> ולאחר מכן יש להקליד את אחת מהאפשרויות הבאות:

> > >> מספר ני"ע >> שם ני"ע בעברית ובאנגלית >> סימבול

**הערה – בדרך זו לא ניתן לראות את הפעולות והפקודות שלכם, בשונה מהדרך הקודמת**

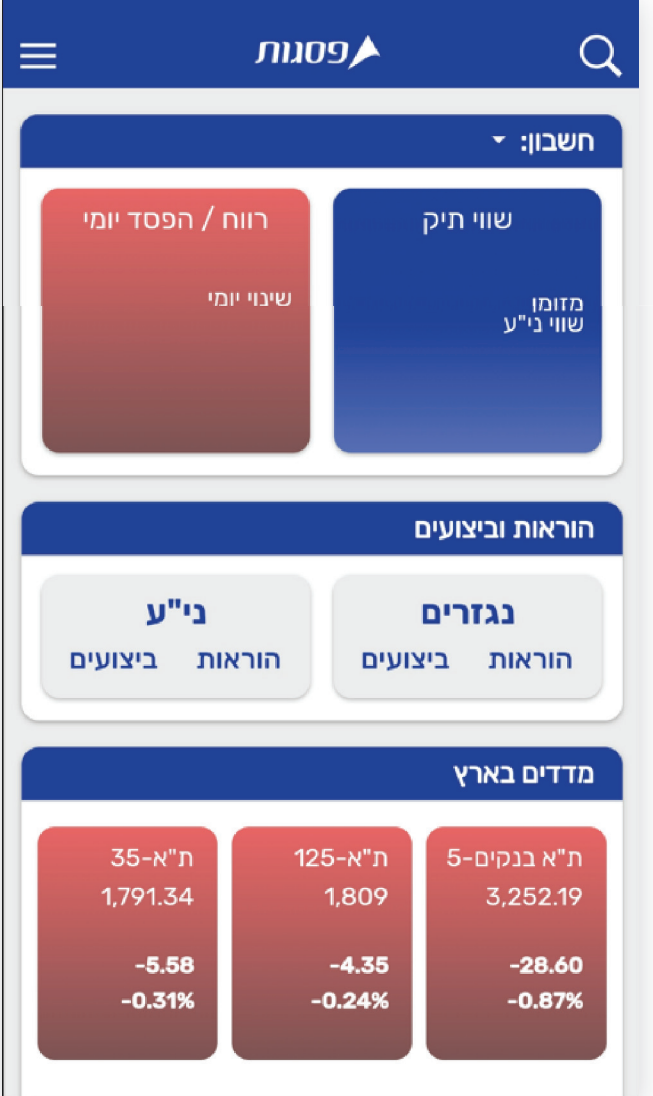

### מצב חשבון אישי

4 פרק

ראשי >> חשבון >>

- \* יתרות מקוונות
- \* הוראות וביצועים
- \* תנועות היסטוריות
- \* מסגרות ונתוני אשראי
	- \* ביצוע פעולות
	- \* תיקים אישיים

ניתן להגיע למצב חשבון דרך תפריט מסך הראשי >> לוחצים על שלושת הפסים בצד שמאל >> נפתח תפריט >> ראשי >> חשבון >> יתרות מקוונות >> או באמצעות לחיצה על שווי תיק

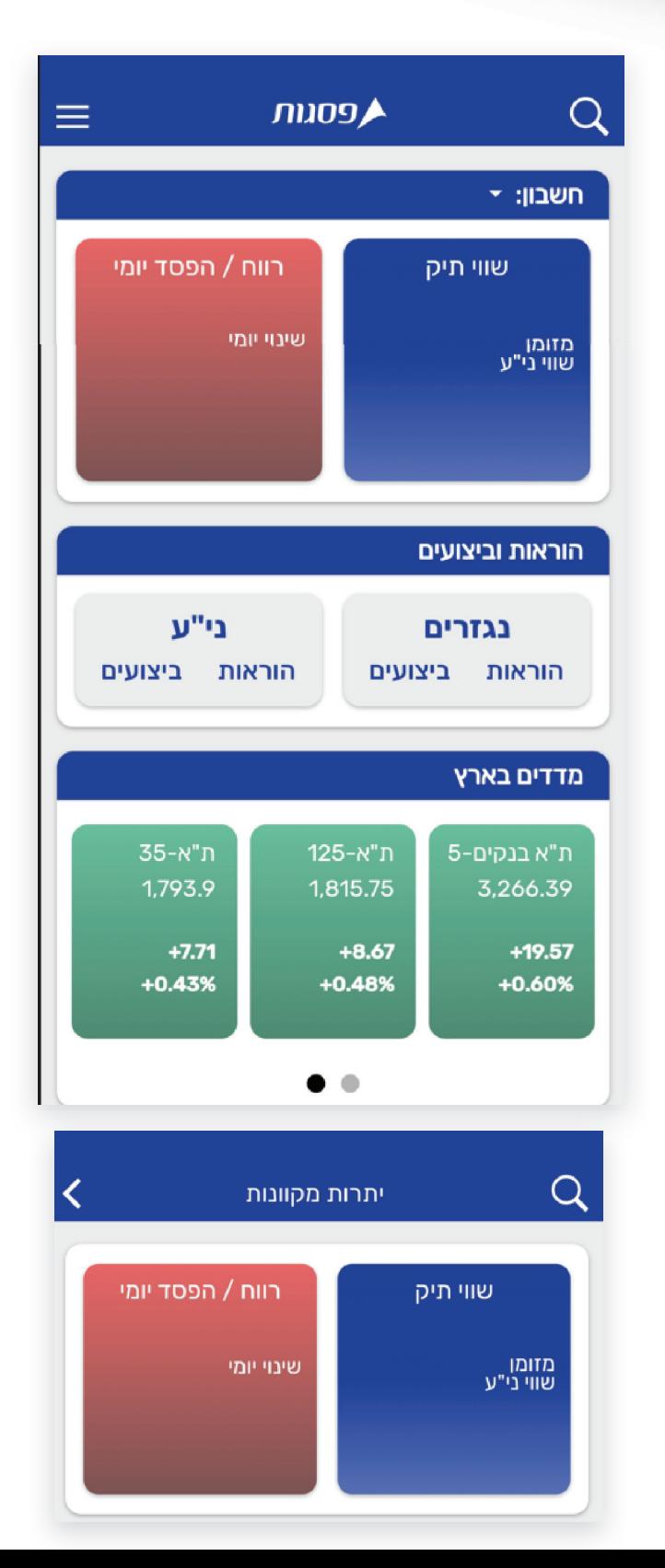

### מצב חשבון אישי

4 פרק

חשבון >> הוראות וביצועים >>

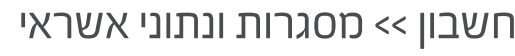

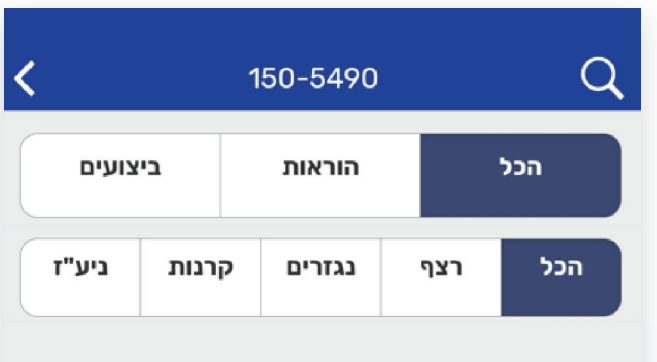

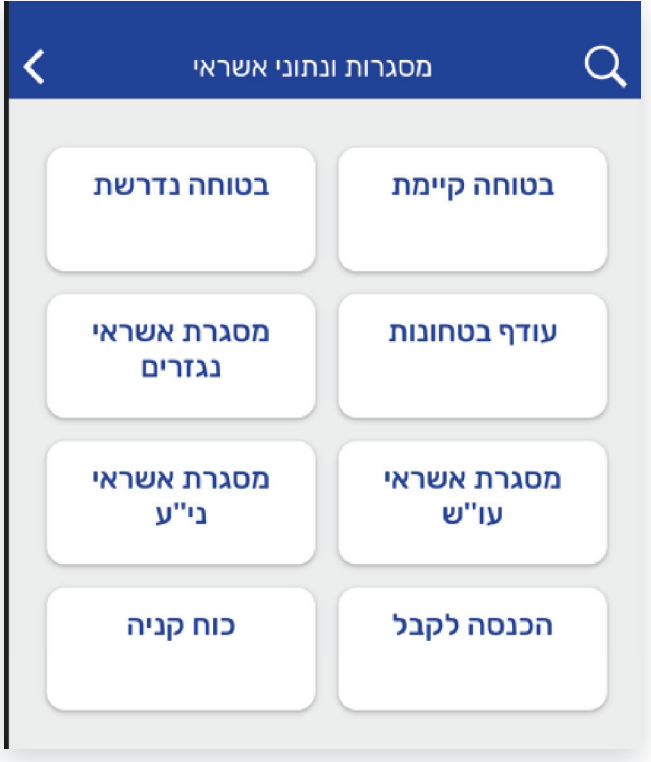

### מצב חשבון אישי

4 פרק

חשבון >> תיקים אישיים

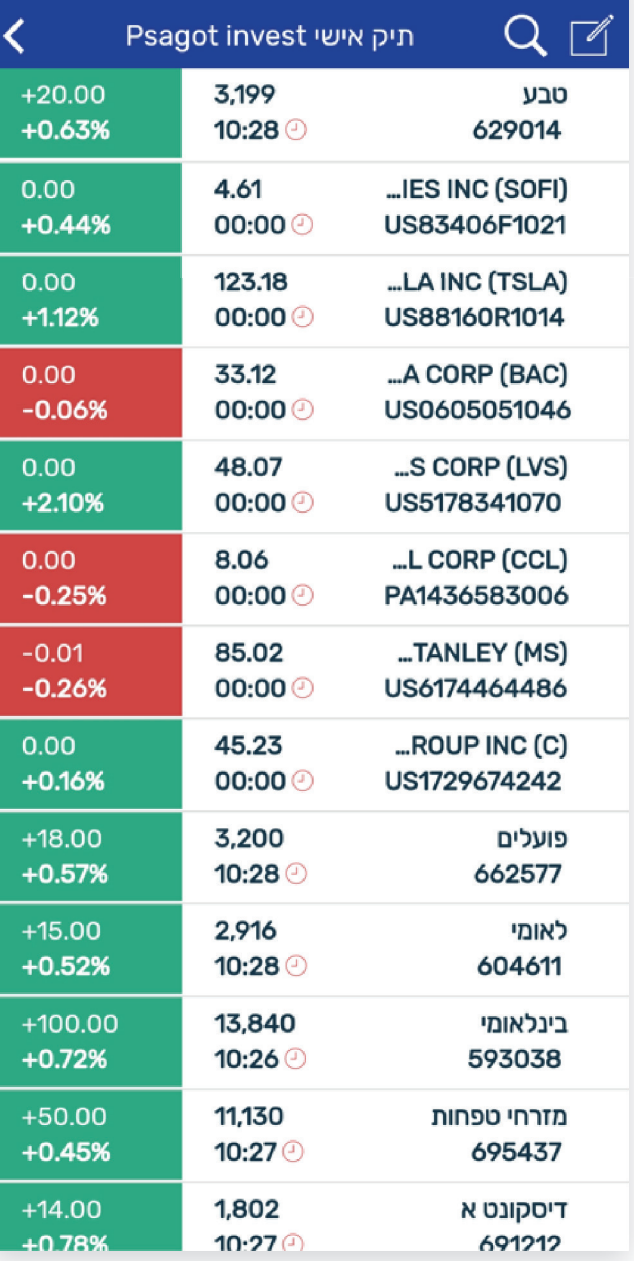

### סביבת עבודה למשקיע ולסוחר

ניתן להתעדכן בחדשות ועדכונים דרך התפריט הראשי >> לוחצים על שלושת הפסים בצד שמאל >> נפתח תפריט >> ראשי >> חדשות >> חדשות כלליות

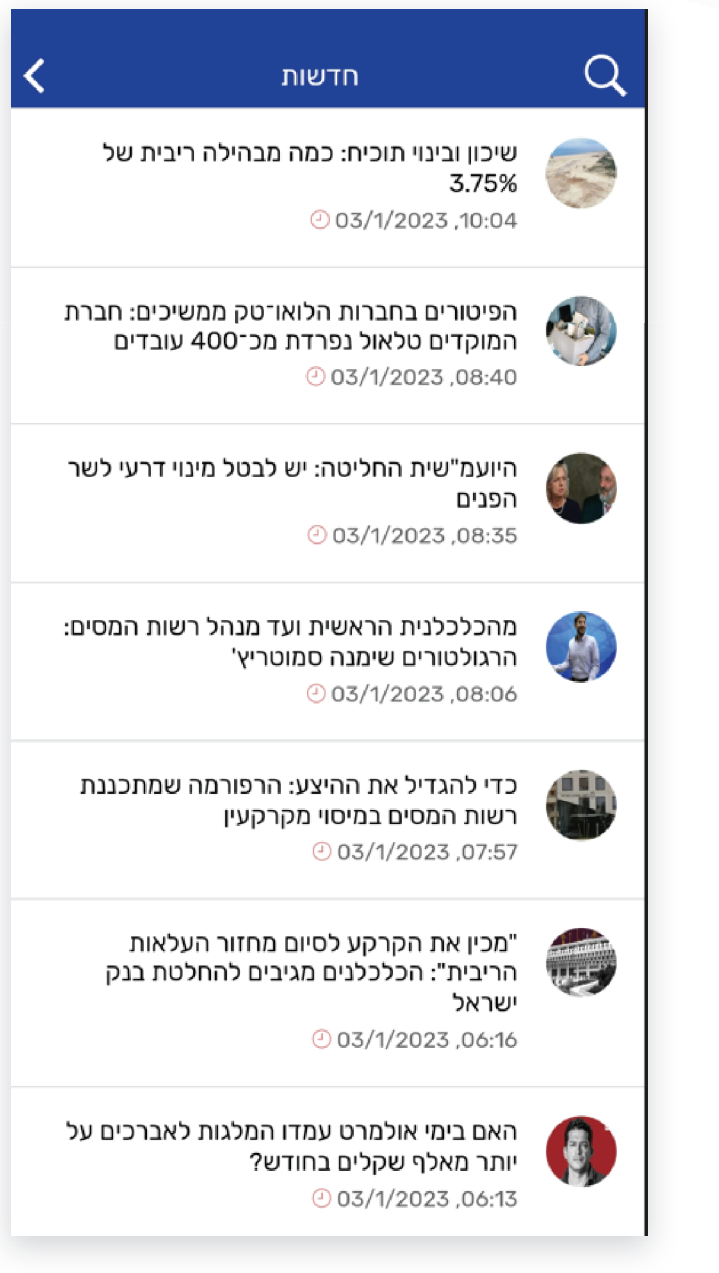

5

פרק

### סביבת עבודה למשקיע ולסוחר

5 פרק

> ניתן להתעדכן בחדשות ועדכונים דרך התפריט הראשי >> לוחצים על שלושת הפסים בצד שמאל >> נפתח תפריט >> ראשי >> חדשות >> חדשות בורסה ( הודעות מתפרצות )

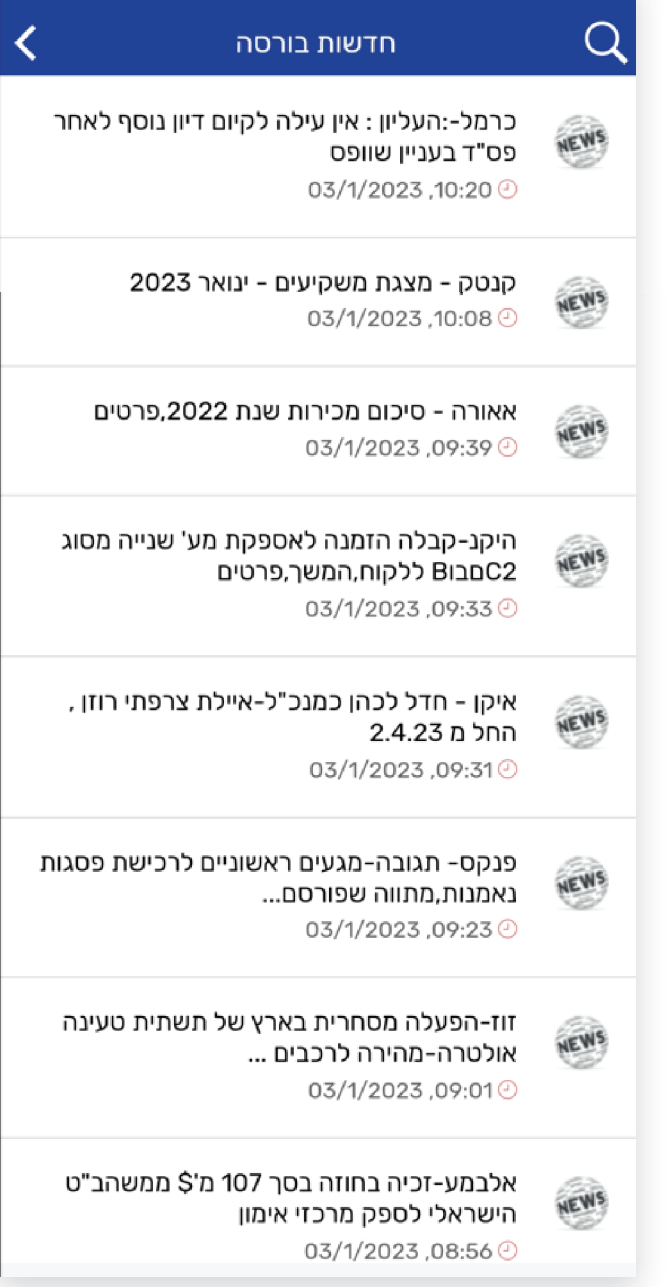

### סביבת עבודה למשקיע ולסוחר

ניתן להתעדכן במתרחש בשווקים דרך התפריט הראשי >> לוחצים על שלושת הפסים בצד שמאל >> נפתח תפריט >> ראשי >> שוק >> מדדים בארץ

#### אפשרויות נוספות בסביבה זו

- עדכוני אג"ח
- עדכוני קרנות סל
- עדכוני קרנות נאמנות

- עדכוני נגזרים

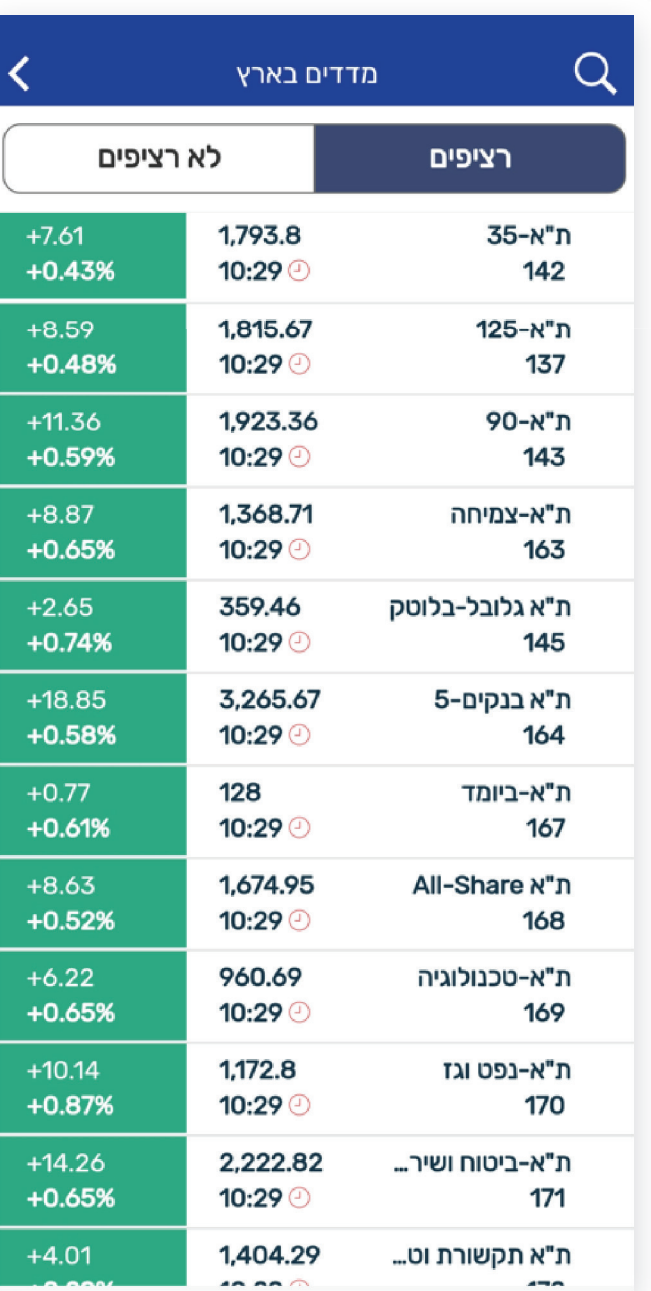

5

פרק